# Tutoriel : télécharger les notices unimarc

Une fois connecté sur le compte : aller dans la rubrique « Mes prêts »

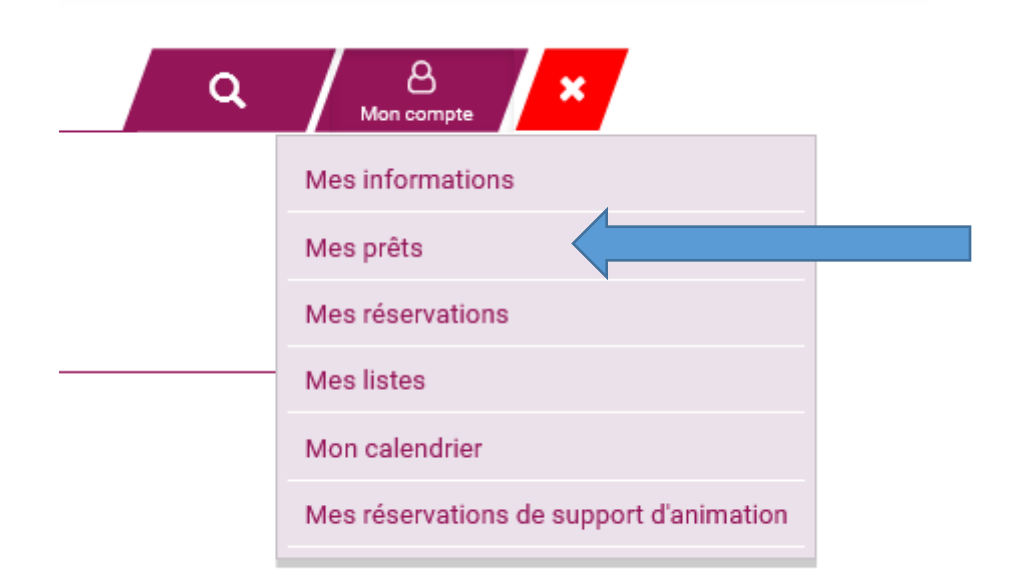

## **Vous souhaitez récupérer toutes vos notices**

#### Allez sur l'icône avec la roue dentée

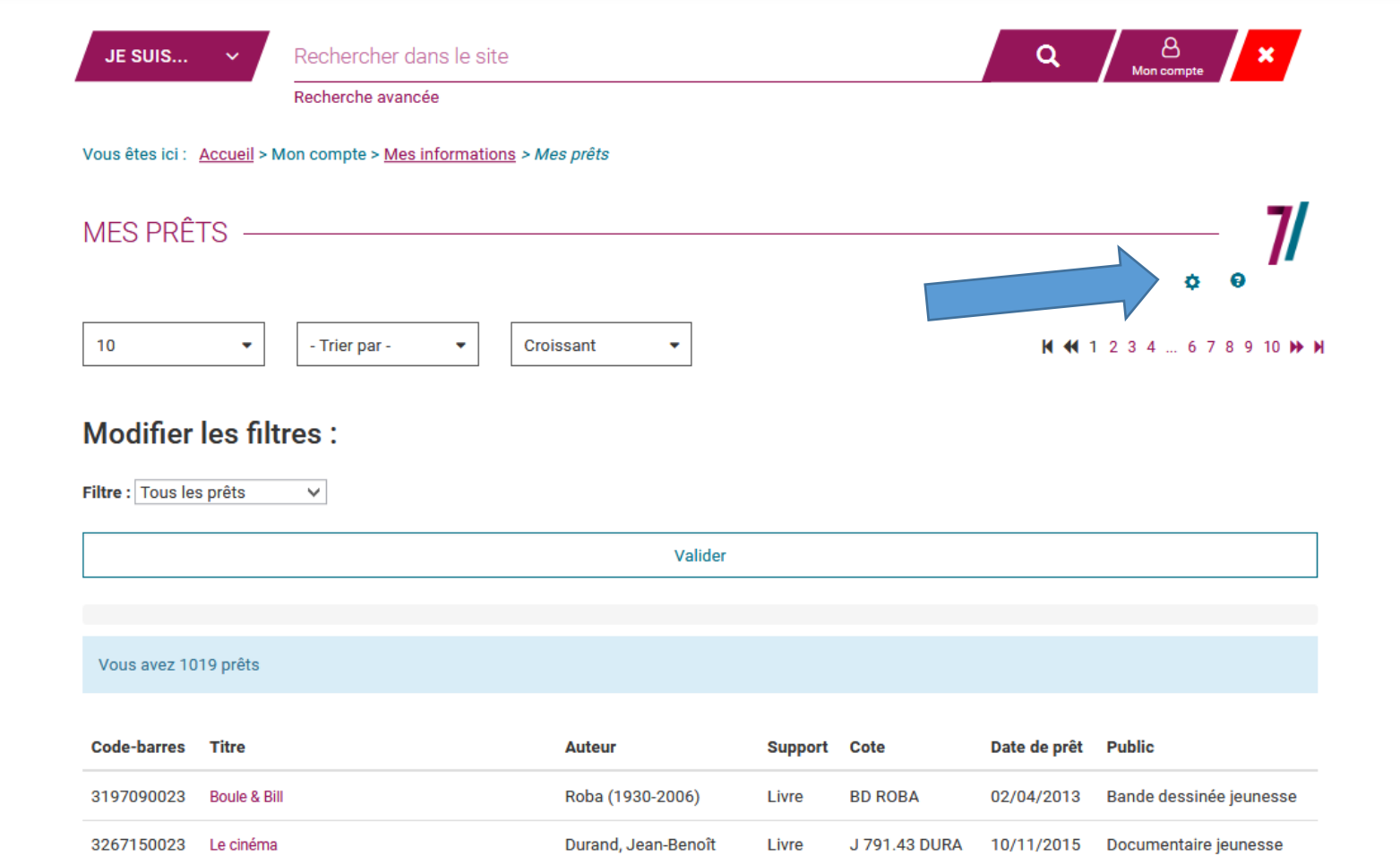

Si votre SIGB est Orphée (NX, .net, premier) alors cliquez sur « Format Unimarc (Orphée) ». Si vous avez un autre SIGB, allez sur « Format UNIMARC ».

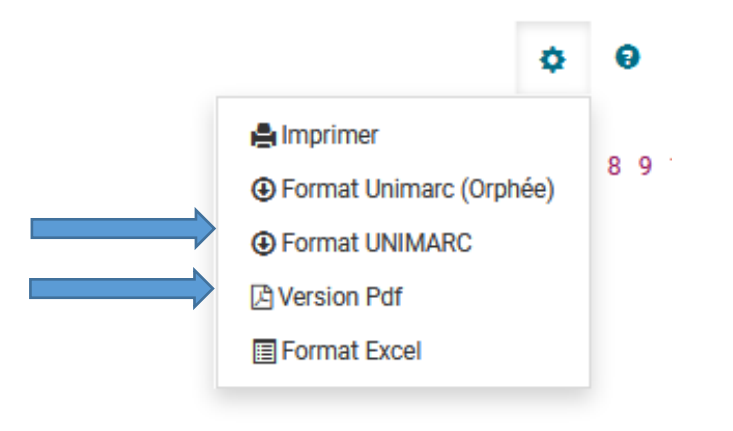

Le téléchargement se fait automatiquement

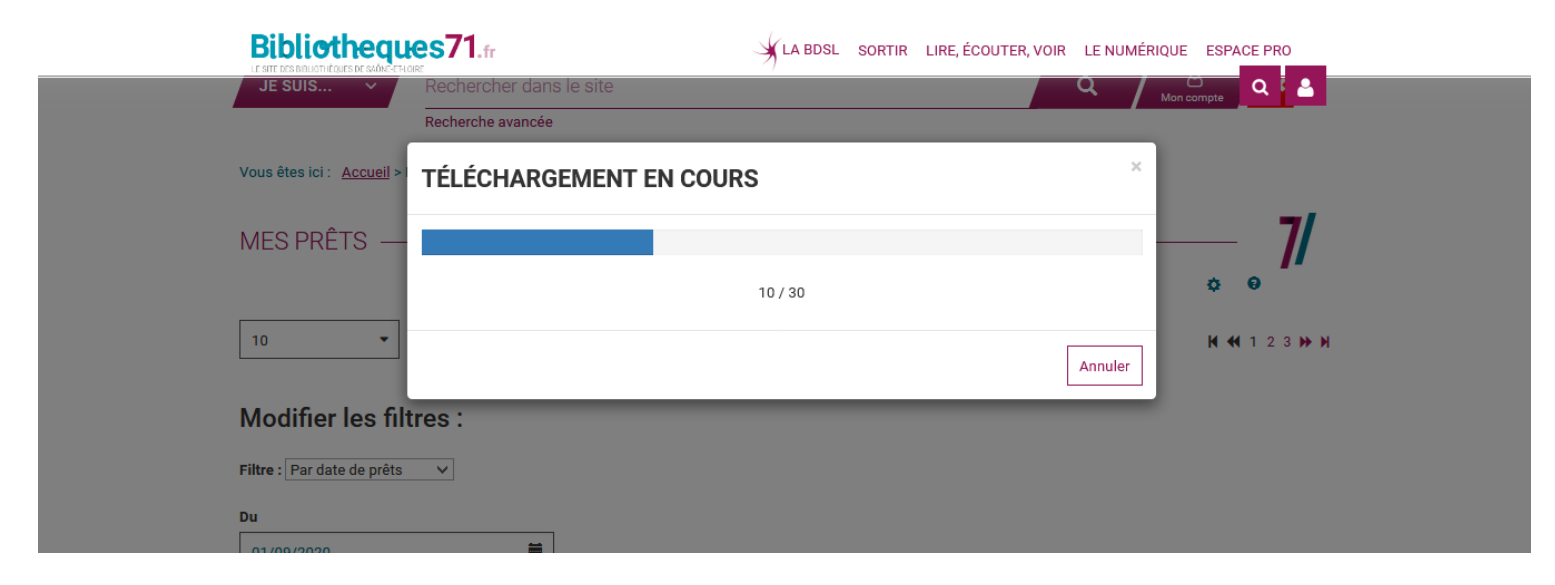

Enregistrez le fichier, pour ensuite le récupérer via votre SIGB.

Le format de ce panier unimarc est du txt, mais il s'intègre de la même façon que fichier en format .pan (lorsque l'envoi des panier unimarc est fait automatiquement).

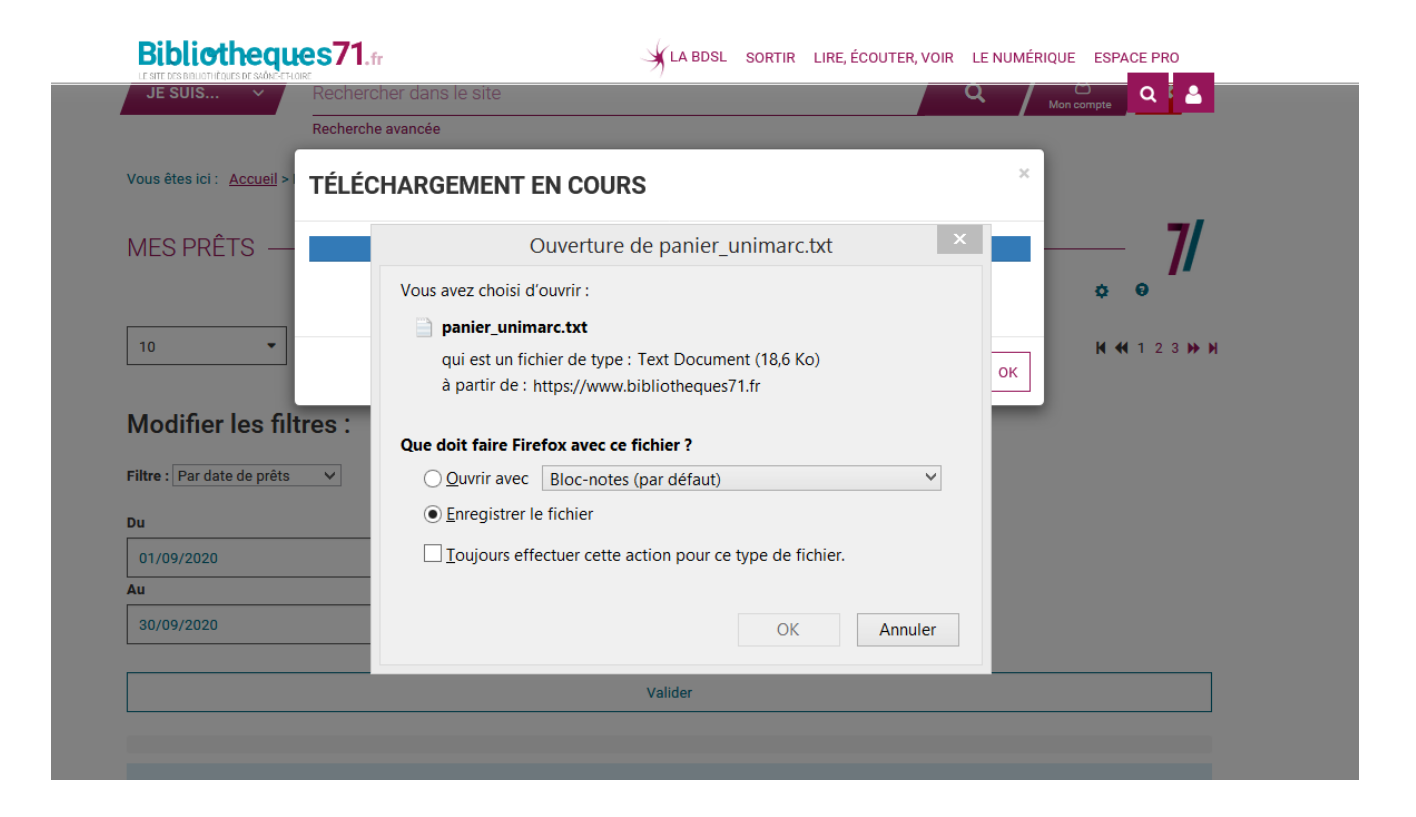

### **Vous souhaitez récupérer certaines notices (prêts de la navette, accueil)**

Passez par le filtre par date. **Attention, si vous voulez récupérer un fichier unimarc d'une navette alors indiquez comme date la veille du passage de la navette**. Validez

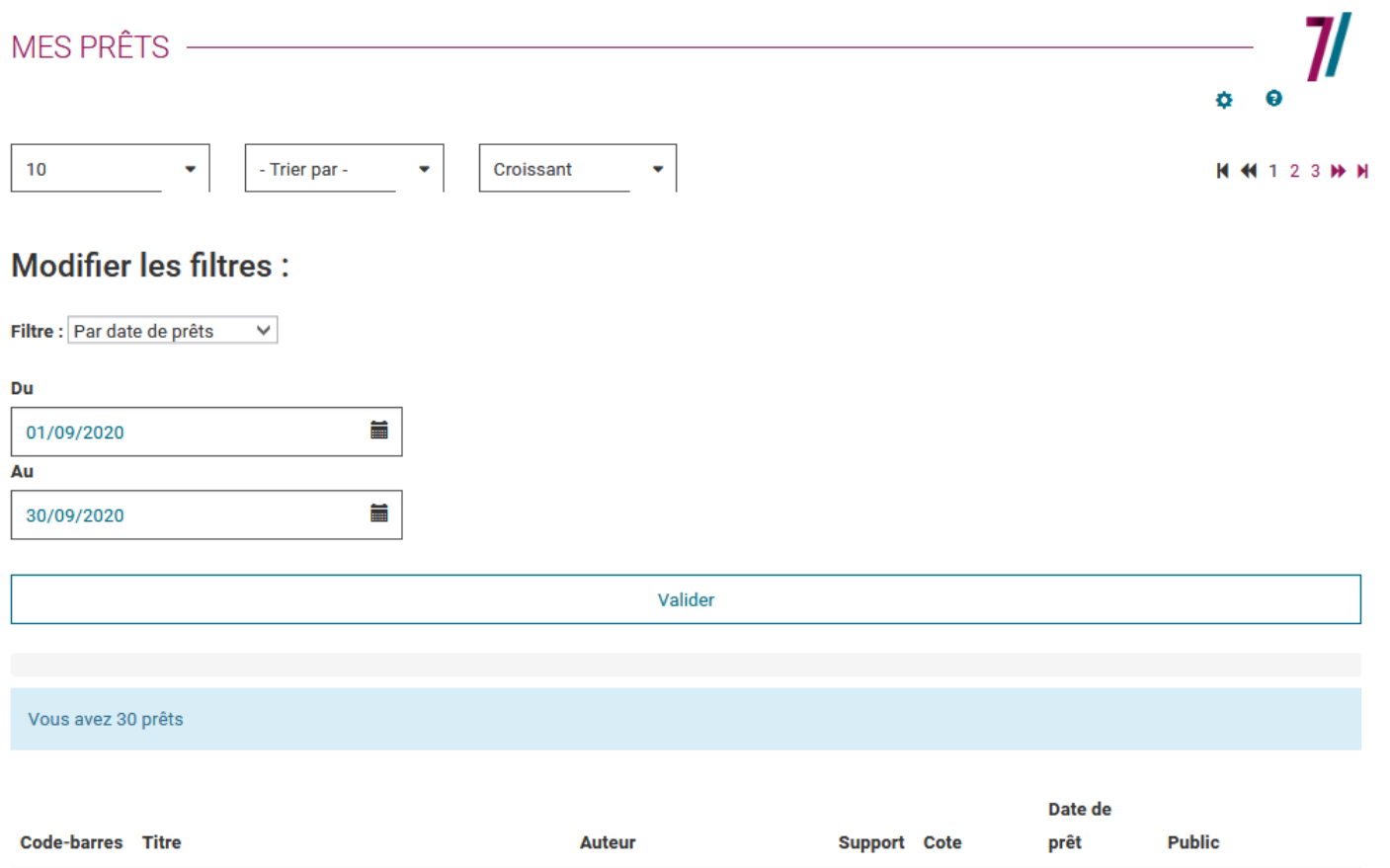

#### Allez sur l'icône avec la roue dentée

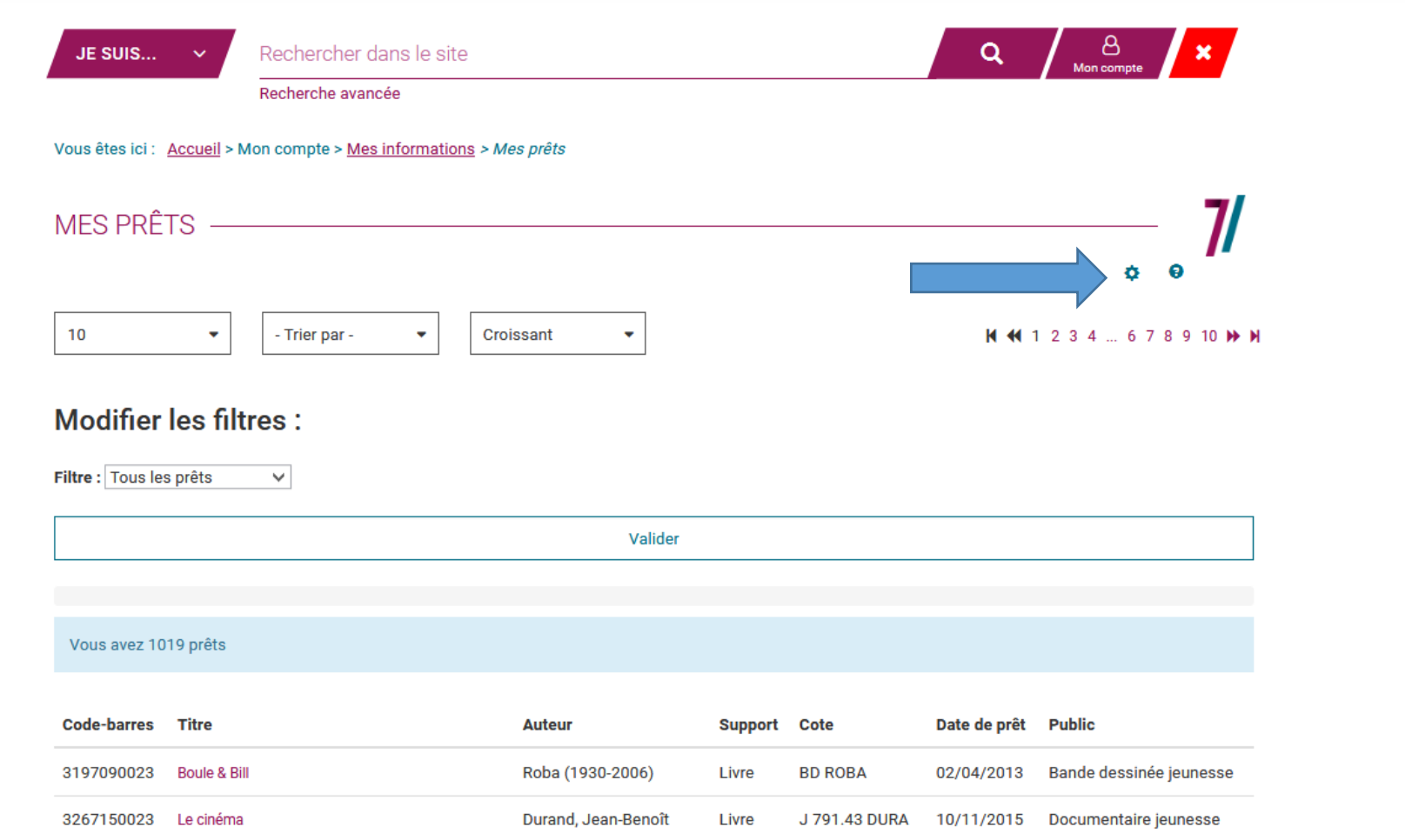

Si votre SIGB est Orphée (NX, .net, premier) alors cliquez sur « Format Unimarc (Orphée) ». Si vous avez un autre SIGB, allez sur « Format UNIMARC ».

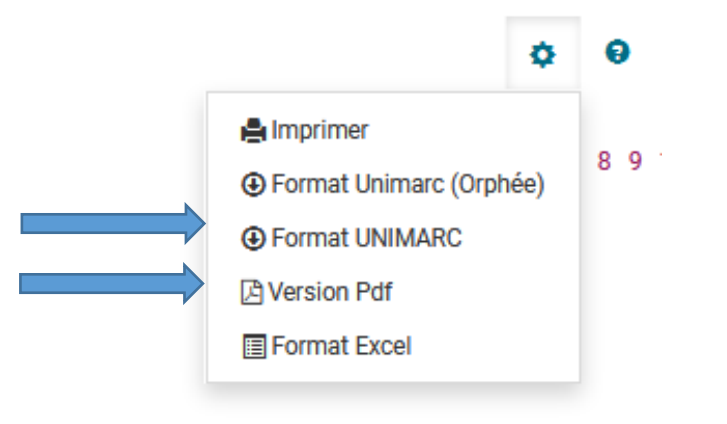

Le téléchargement se fait automatiquement

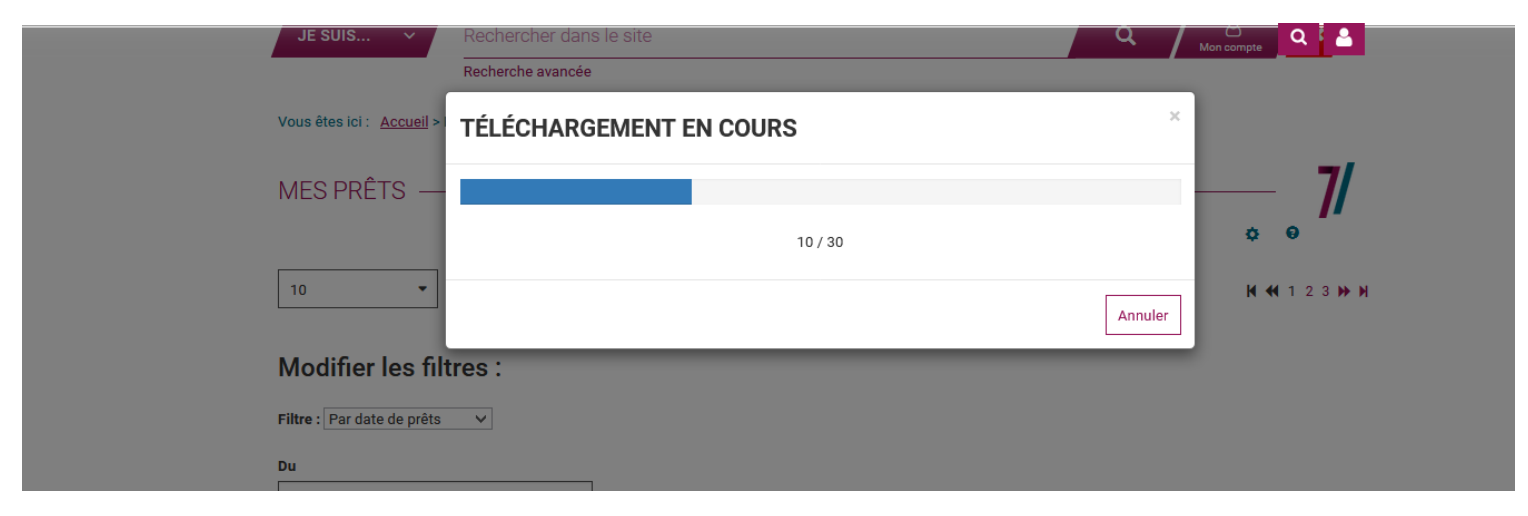

Enregistrez le fichier, pour ensuite le récupérer via votre SIGB.

Le format de ce panier unimarc est du txt, mais il s'intègre de la même façon que fichier en format .pan (lorsque l'envoi des panier unimarc est fait automatiquement).

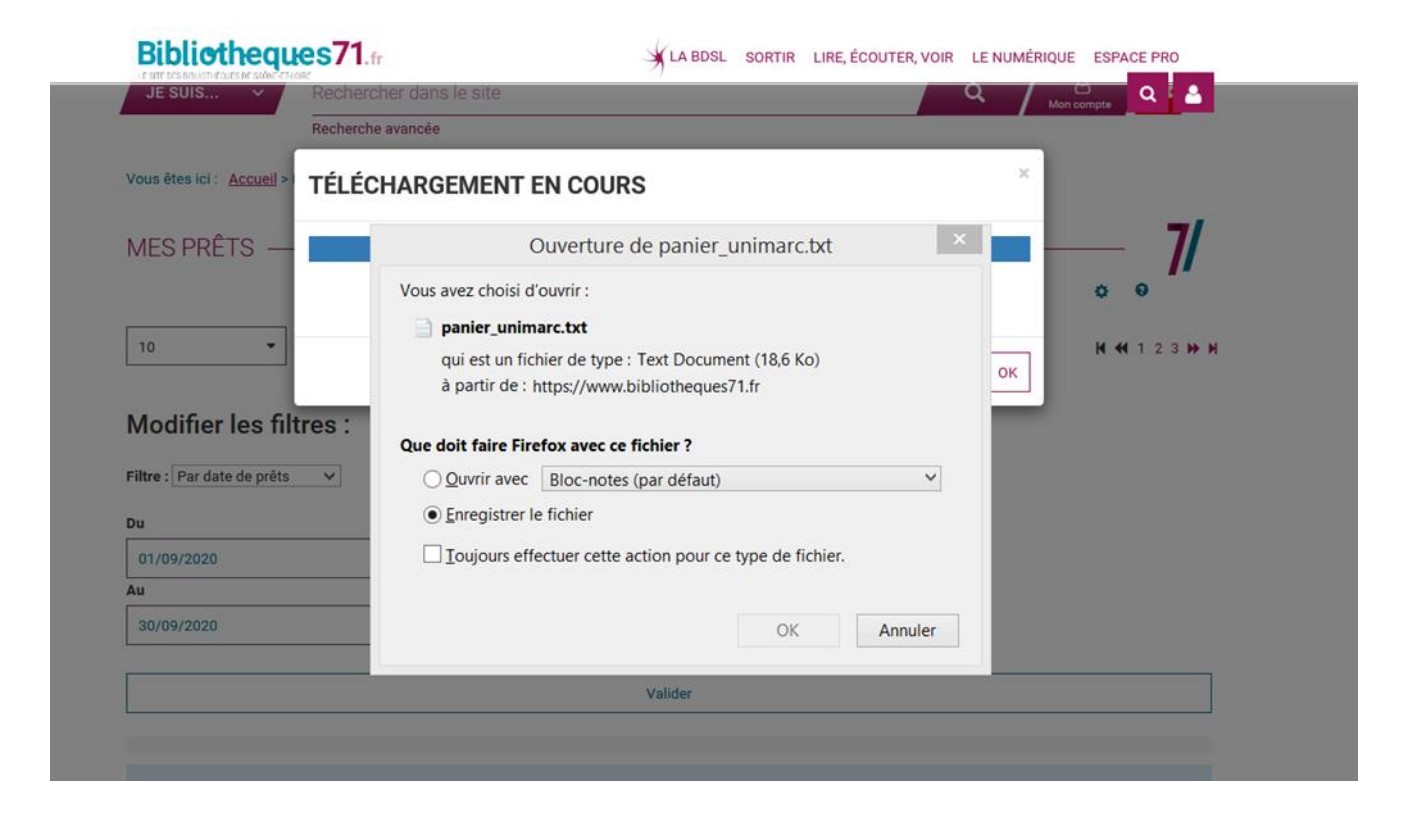